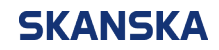

Page 1 (2) 21/11/2023

Skanska UK supplier portal QRG: accessing and accepting a negotiation.docx Version: 2

## **Skanska UK supplier portal – quick reference guide: Accessing and accepting a negotiation**

1. From the Oracle home screen, select the '**Supplier Portal**' icon.

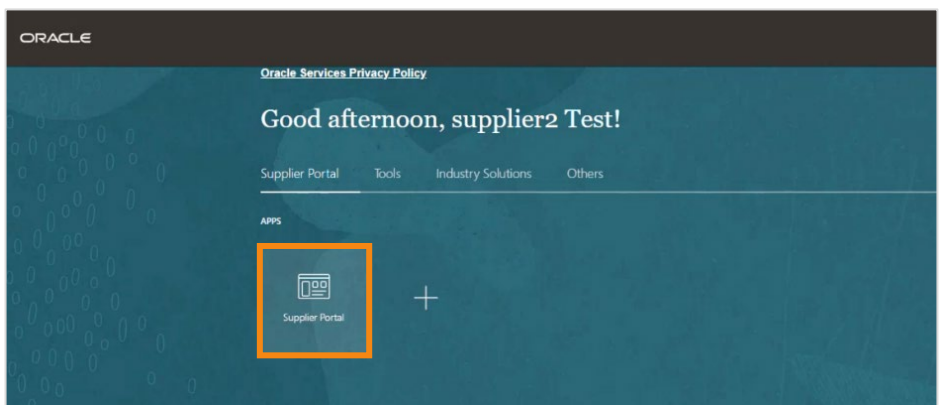

2. Select '**View Active Negotiations**' from the left menu.

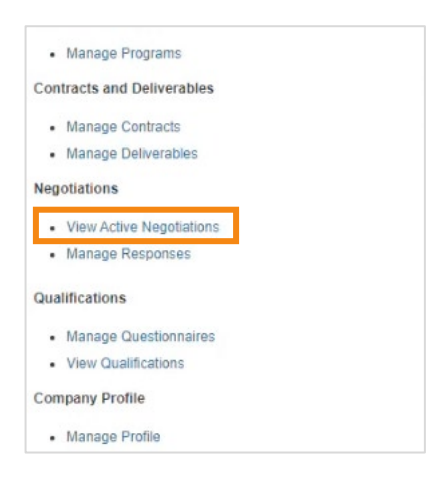

3. Click on the negotiation that you wish to accept and select '**Acknowledge Participation**'.

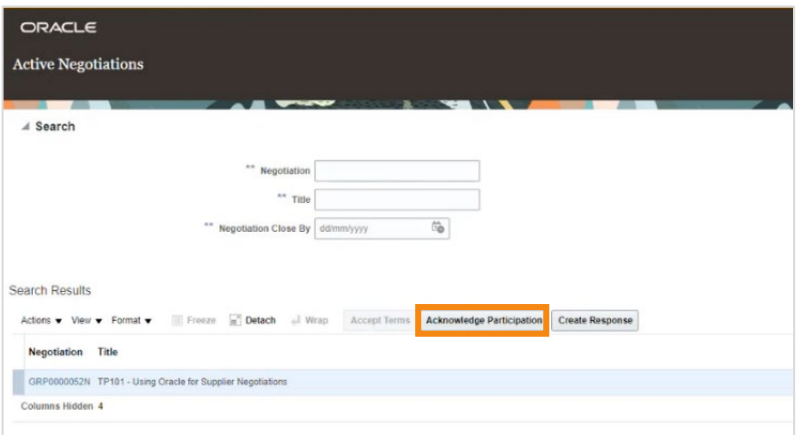

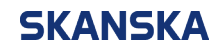

Page 2 (2) 21/11/2023

4. On the '**Acknowledge Participation**' window, select '**Yes**' to take part in the negotiation. You can add any notes for the buyer in the text box. Then select '**OK**' to continue.

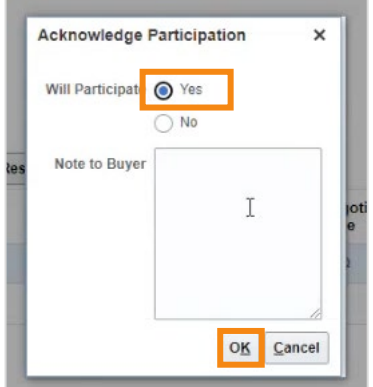

**Note:** If there are any updates to the negotiation, you will need to reconfirm your participation by following the process above.